# Sentral Finance – Front Office Payments

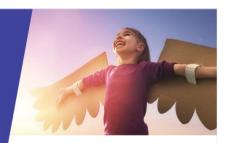

## Key highlights

#### Why use this feature?

Process front office payments for fees and charges

#### What this feature offers

Ability to apply payments to fees created – either in full or partially

Ability to receipt various payment methods

#### **Prerequisites**

- Tills created and assigned
- EFTPOS terminals created
- Fee created for a voluntary contribution, item or activity

#### Payments register

Once a fee is created, you can use the Student Register to search for a fee, view the document and perform actions.

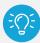

**Tip:** The simplest way to search and find a fee to allocate a payment against, is to search for the student and then locate the associated fees.

#### Search

- 1. Access the Finance module.
- 2. Use the search box at the top of the screen.
  - Enter the student's name and select from the options displayed.

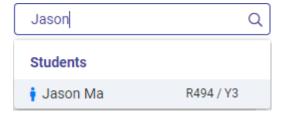

#### View outstanding fees

- 3. In the Student Overview screen, select Fees in the left menu.
- 4. View the list of fees.
- 5. Select one or more fees to receive payment against next to each individual Fee No.
- 6. Select Actions and choose Receive a Payment.

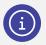

**Note:** Each line item displays separately to cater for partial payment.

#### **Payment**

- 7. Is it a full or partial payment?
  - For full payment, select Pay All.
  - For partial payment, select Pay next to a line item, and choose a payment method.
- 8. Enter the payment details.
  - Complete the additional details requested for the selected payment method.
  - Select Apply.
- 9. Select the applicable Contact to receive an email receipt.
- 10. Enter the Cash Tendered amount (if applicable). The system will calculate the change.
- 11. Select Confirm to finalise the payment.
  Payment is completed and the fee status is updated if paid in full. Where partially paid, a label is added for quick reference.

### Need more information?

Finance User Guide

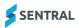